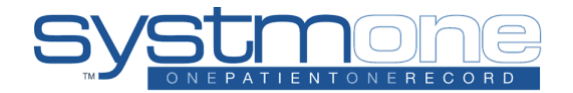

## **Prescribing Settings**

**Note:** Changing the Organisation and User Settings for all staff will enable all prescribers (including locums, salaried GPs and registrars) to send acute and repeat prescriptions electronically.

**Note:** It is important to follow these steps in order (i.e. 1 through to 4). If the steps are not completed in the correct order it could cause confusion for some staff, as the wrong name may be printed on a paper script or set as the authoriser for EPS.

### **1. Prescriber's Local Settings**

- **2. User Preferences for Prescribers**
- **3. User Preferences for Non Prescribers**
- **4. Organisation Preferences**

#### **1. Prescriber's Local Settings**

**Note:** These setting are required for all authorised prescribers.

**Note: DHC Nurses should not** use the GP system for prescribing.

- Click **Setup** on the menu bar
- Select **Users & Policy** from the list
- Select **Staff & Organisation Setup**
- Right click on the required staff member and select **Amend Staff**
- On the **Global Settings** tab ensure that the professional registration number (e.g. **GMC, NMC, GPhC,** etc.) is entered and that **GP** is selected for all doctors
- On the **Local Settings** tab ensure that:
	- o **PPA ID** is entered for all GPs, including salaried, (this may be a spurious code from SBS if the GP is salaried at more than one practice – please contact **Medicine Management** for further details)
	- o **Using PPA ID** is entered for all Locum GPs and Registrars.
	- o **No PPA ID** is entered for non-GP Prescribers employed by the practice
- Click **Ok**

#### **2. User Preferences for Prescribers**

**Note:** If this is not changed it might result in the **Prescriber** being unable to sign a script electronically when in a consultation

- With the **Prescriber** logged in
- Click **User** on the menu bar
- Select **User Preferences** from the list
- Double click **Prescribing** on the tree
- Select **Prescription Authorising**
- Ensure that **Always authorise scripts using the specified prescriber(s)** is selected
- Move the name of the prescriber, or for Locum/Registrar GP's the name of the GP they are **Using PPA ID** of, to the **Selected Prescribers**
- Click **Ok**

#### **3. User Preferences for Non Prescribers**

With the **Non Prescriber** logged in

- Click **User** on the menu bar
- Select **User Preferences** from the list
- Double click **Prescribing** on the tree to expand the list
- Select **Prescription Authorising**
- Ensure that **Use the organisation default method of authorising scripts** is selected
- Click **Ok**

#### **4. Organisation Preferences**

#### **Note:** This should be the last option to be amended.

- Click **Setup** on the menu bar
- Select **Users & Policy** from the list
- Select **Organisation Preferences** from the list
- Double click **Prescribing** on the tree to expand the list
- Select **Prescription Authorising**
- Ensure that **Authorise scripts with the usual GP** is selected
- Click **Ok**

# **Dorset Clinical Commissioning Group**